campoalto.edu.co

# **O** Campoalto

Instrucciones para conectarse a conferencia online

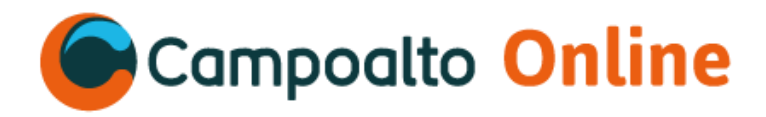

# **Google Meet**

Es una herramienta gratuita de la suite de Google académica donde podremos conectarnos en videollamadas entre dos o más personas.

#### **Características:**

- Creación de videoconferencias para invitar a cualquier persona a si no pertenezca al mismo dominio u organización.
- Opciones de compartir pantalla o ventana específica para explicar o exponer un tema determinado.
- Navegación intuitiva o de fácil acceso.
- Acceso mediante tu cuenta de correo electrónico de tu organización.
- Chat disponible y opción para adjuntar y compartir archivos.
- Opción de silenciar microfono y cámara según se requiera.

### **Qué se necesita para hacer videollamadas**

- **·** Conexión de banda ancha a Internet
- **·** Cámara web USB (otros dispositivos, como las cámaras virtuales, podrían no funcionar)
- **·** Cualquier procesador de cuatro núcleos
- **·** Ancho de banda necesario
- **·** Hangouts adapta el ancho de banda que utiliza a la capacidad de tu red.
- **·** Ancho de banda mínimo necesario

De salida: 300 kbps

De entrada: 300 kbps

**·** Ancho de banda ideal para videollamadas entre dos personas

De salida: 3,2 mbps

De entrada: 2,6 mbps

**·** Ancho de banda ideal para videollamadas de grupo

De salida: 3,2 mbps

De entrada (con 5 participantes): 3,2 mbps

De entrada (con más de 10 participantes): 4,0 mbps

Para mas información de requisitos para usar Google Meet consulta la siguiente página: [Requisitos](https://support.google.com/meet/answer/7317473?hl=es)  [para usar Google Meet](https://support.google.com/meet/answer/7317473?hl=es)

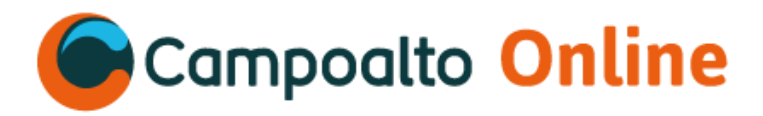

## **Creando una videoconferencia**

Para crear una videoconferencia debemos seguir los siguientes pasos:

**1.** Debemos acceder a nuestra cuenta de google de nuestra organización en [gmail.com](https://gmail.google.com/) e ingresar los datos de acceso (micuenta@suramerica.edu.co / contraseña: \*\*\*\*\*\*\*)

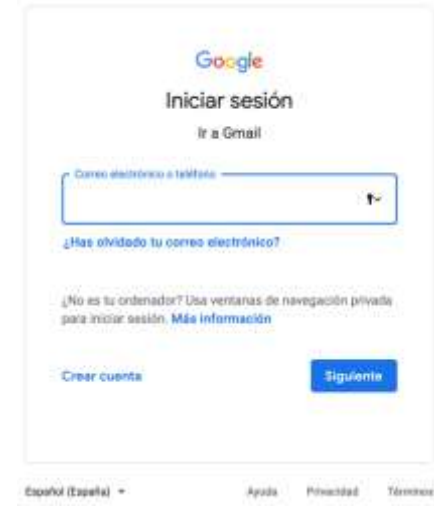

**2.** Desde gmail.com, ubica en la parte superior derecha el menu de aplicaciones de google (punticos) y buscamos y hacemos click en "Meet".

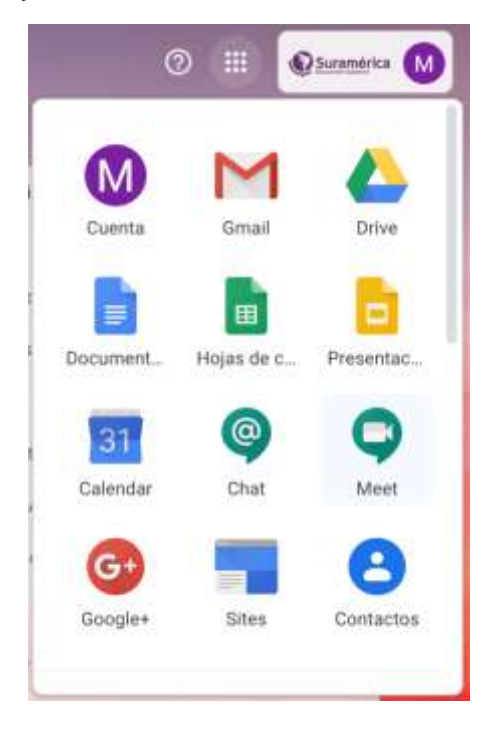

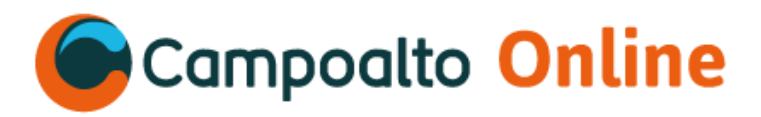

**3.** Damos click en "Iniciar o unirse a una reunión".

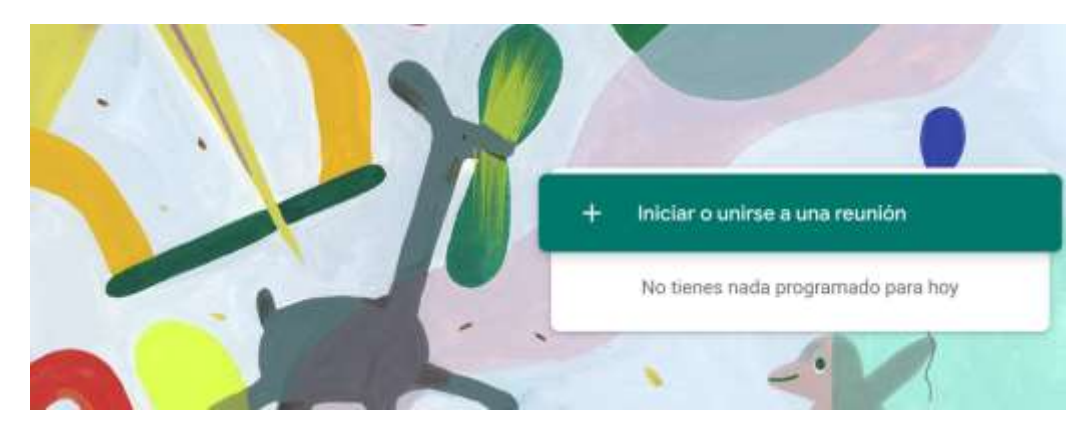

**4.** Se abrirá una nueva ventana, allí debes hacer click en "continuar" para iniciar (crear) una videoconferencia.

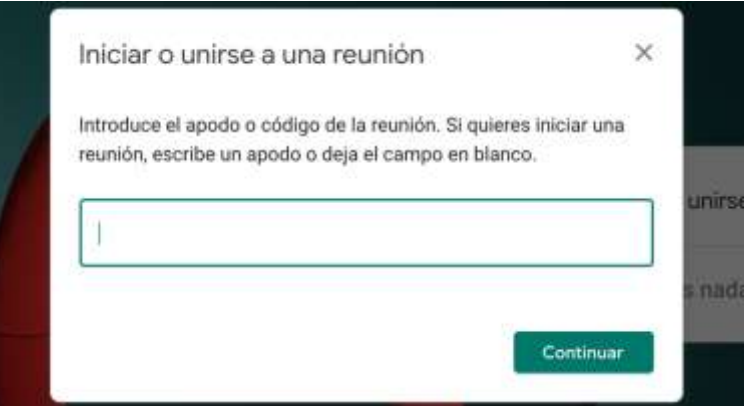

- **5.** Debemos permitir y otorgar permisos a google para que pueda usar nuestra cámara y el microfono y así usar sin problemas la aplicación.
- **6.** Despues de unos segundos un recuadro se abrirá y podremos vernos desde la cámara del computador.

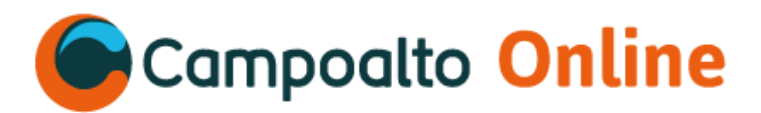

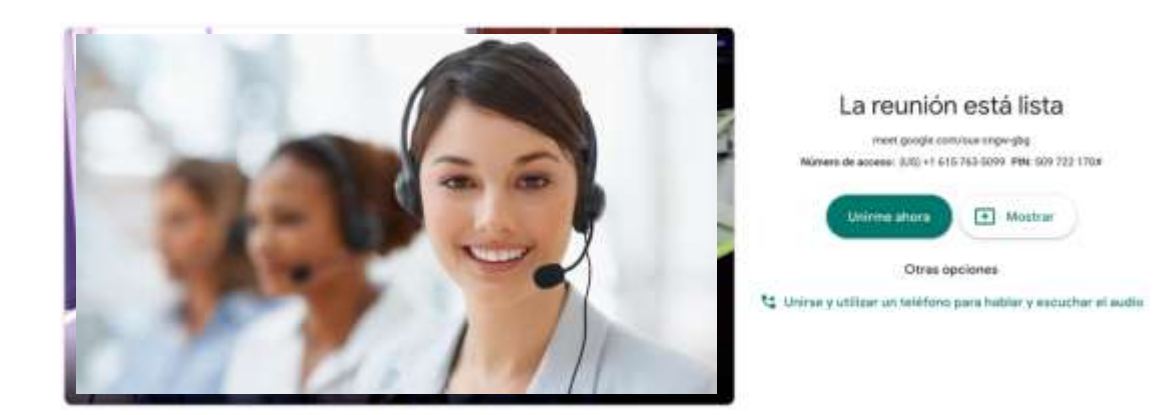

**7.** Para añadir participantes, debemos hacer click en "unirme ahora", allí nuestra pantalla cambiará, se ampliara en el fondo nuestro recuadro de video y se superpondrá una ventana: allí debemos hacer click en "copiar datos de acceso". También podemos añadir participantes mediante el link "Añadir personas" donde por medio de su correo electrónico le llegará la invitación oficial.

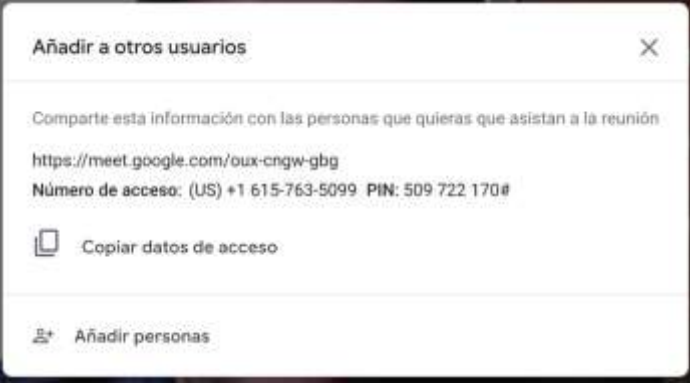

**8.** Estos datos de acceso debemos compartirlos con nuestros estudiantes mediante correo electrónico o la aplicación deseada, damos Ctrl + V (Comand + V) y se generará el siguiente texto:

> **Para unirte a la videollamada, haz clic en este enlace: https://meet.google.com/oux-cngw-gbg**

**Si quieres unirte por teléfono, llama al +1 615-763-5099 e introduce este PIN: 509 722 170#**

**Nota:** Recuerda que cada videoconferencia tiene un ID o enlace único.

**9.** El estudiante deberá revisar su correo electrónico o el medio donde el docente haya compartido el enlace y hacer click en el. Si el estudiante esta conectado desde su móvil y no tiene instalada la aplicación "Meet", será redirigido a "Google play"donde podrá descargarla. Si el estudiante esta conectado desde un computador, el enlace lo llevará directo al sitio de

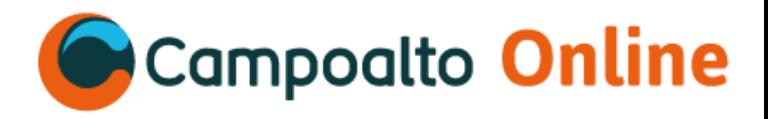

la conferencia, deberá hacer click en "Unirse"y se enviará automáticamente una alerta al docente para que le otorgue el acceso. Una vez tenga el acceso podrán interactuar mediante la videoconferencia.

# **Herramientas dentro de Google Meet**

Dentro de google meet podemos:

- **1.** El docente podrá compartir su pantalla de 2 formas: Pantalla completa o por ventana que tenga abierta. Esto es de mucha ayuda a la hora de explicar o exponer una imagén o gráfica que se tenga abierta en otro tipo de archivo.
- **2.** Cambiar el diseño de la videollamada en la aplicación.
- **3.** En la esquina superior derecha podemos ver la cantidad de personas conectadas y el acceso al chat para introducir texto.

#### **Agendar videollamadas**

En "google calendar" podemos agendar nuestras videollamadas para organizar las sesiones de nuestros grupos. Para ello debemos seguir las siguientes instrucciones:

**1.** Vamos a [calendar.google.com](https://calendar.google.com/)

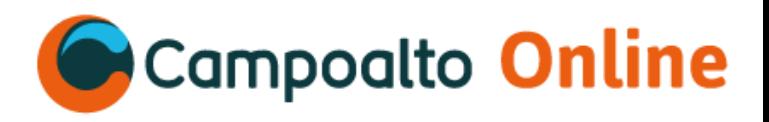

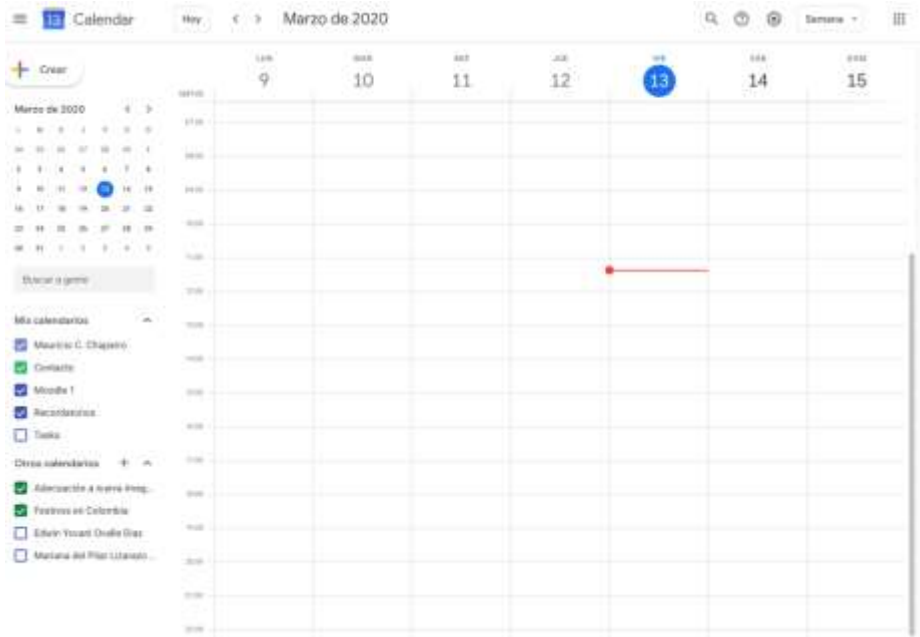

**2.** Seleccionamos la fecha y hora en que deseamos crear el evento.

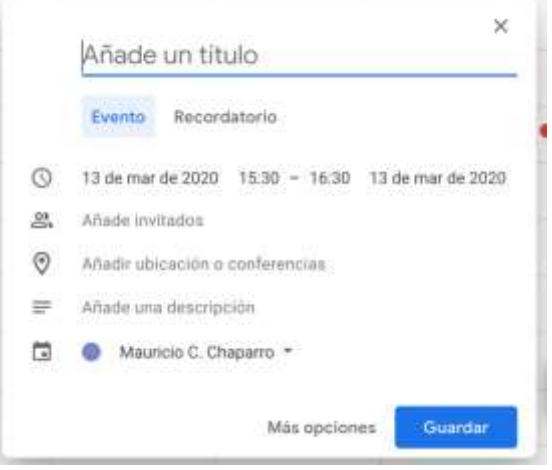

**3.** Hacemos click en "Añadir ubicación o conferencias" y seleccionamos, "Añadir conferencia"; automáticamente se creará una nueva conferencia con el ID respectivo.

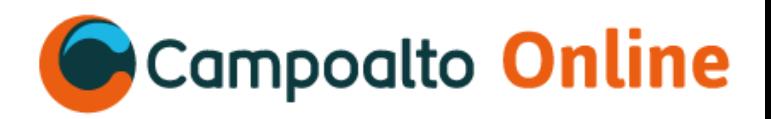

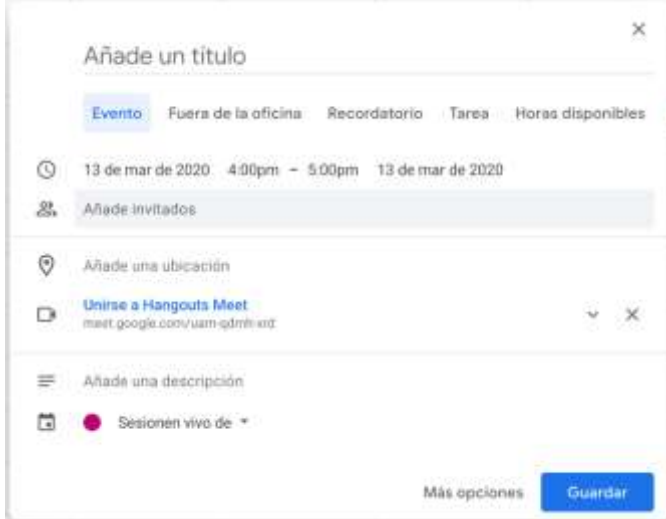

**4.** En la sección "Añade invitados" podrás ingresar los correos electrónicos de las personas a invitar. Automáticamente en sus respectivos calendarios de google se agendará este evento y su respectiva recordación. Al estudiante le llegará al correo todos los datos de acceso, y el día y hora del evento podrá conectarse sin ningún problema a la videoconferencia.